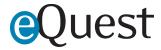

# **ATS Admin Permissions Overview**

The ATS Admin Permissions gives select ATS partners access to client eQuest zones via a single login.

| ATS Admin Permissions Overview | 1 |
|--------------------------------|---|
| How It Works - Who Gets Access | 2 |
| Limitations                    | 2 |
| Accessing the Admin Tool       | 2 |
| Creating New Client Accounts   | 3 |
| Group Settings                 | 4 |
| Modifying Group Settings       | 4 |
| Related Articles               | 5 |

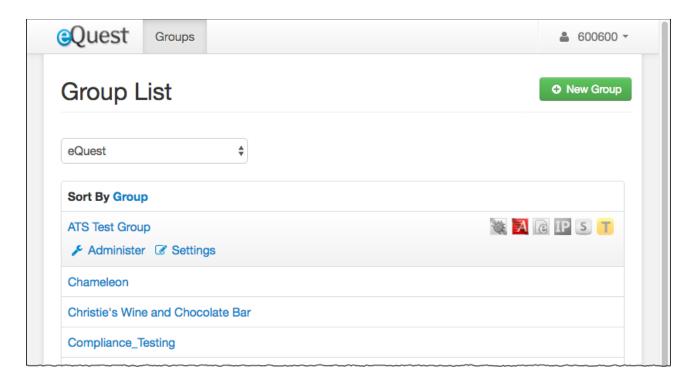

#### How It Works - Who Gets Access

After getting approval to allow this elevated permission level to an ATS, eQuest support will establish ATS Admin permission-level accounts. eQuest must have a formal approval on file before access can be granted to any ATS partner.

ATS Admins will be able to take the following actions on behalf of their customers:

- Establish Posting Accounts
- Configure Allowed Job Boards (boards must be allowed by eQuest)
- Configure Job Board Permissions for Posting Accounts
- Manage Job Board Inventory Thresholds
- Generate Activity Reports
- Run real-time Job Queries
- Establish Admin Accounts for clients
- View Contracts/Usage
- Manage Posting Alerts
- Manager the Auto-Repost Queue

#### Limitations

- Not all partners can be granted this permission level
- Cannot allow job boards to a client account
- Cannot create/manage client job posting contracts
- Cannot create ATS-Admin accounts

### Accessing the Admin Tool

To access the ATS Administration tool:

- 1. eQuest must establish an ATS Admin account per ATS user
- 2. eQuest will send a request to establish your account password using username & email
- 3. Reset here <a href="https://admin.equest.com/v3/users/resetting/request">https://admin.equest.com/v3/users/resetting/request</a>
- 4. Next, log in at: https://admin.equest.com
- 5. Select the company you would like to access (click a Company name > select "Administer")

Once within a client account, everything is nearly identical to the Admin permissions.

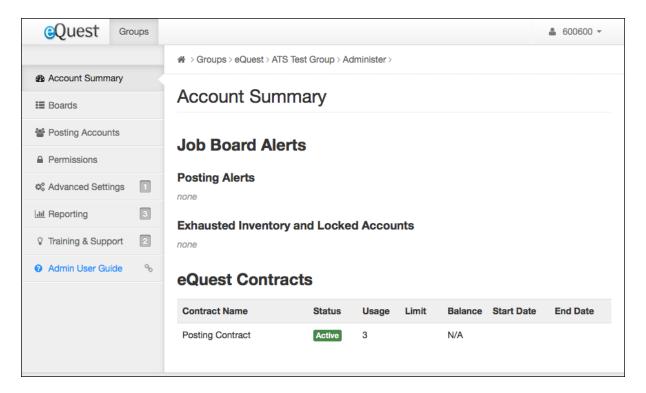

Admin User Guide: <a href="https://support.equest.com/index.php?pq=kb.book&id=24">https://support.equest.com/index.php?pq=kb.book&id=24</a>

# Creating New Client Accounts

From the main page, select the "New Group" option.

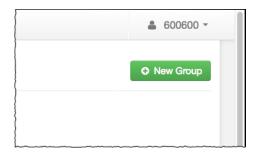

NOTE: "Group" is eQuest terminology for a unique company zone.

On the subsequent screen, name the group (this should be the client's official name). This is how we locate the customer for troubleshooting, reporting, etc.

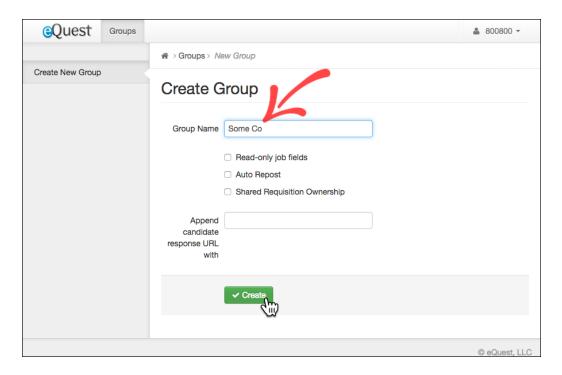

### **Group Settings**

Note the four other options on this page:

#### Read-only job fields

When selected this locks down job fields so they cannot be edited by users.

#### **Auto Repost**

Allows the admin for that client zone to provide the Auto-Repost option to users.

#### **Shared Requisition Ownership**

Allows users within that client group/zone to take action on jobs created by other Posting Accounts.

#### Append candidate response URL with

Used primarily to append a sourcing token when necessary.

## **Modifying Group Settings**

You can view or modify the group settings in the future via the Settings link from the main admin page.

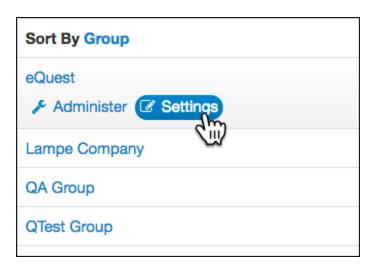

Contact eQuest Support with any questions about ATS Admin Permissions.

### **Related Articles**

Admin Portal Overview <a href="https://support.equest.com/index.php?pg=kb.page&id=3764">https://support.equest.com/index.php?pg=kb.page&id=3764</a>

Resetting Admin Password <a href="https://support.equest.com/index.php?pg=kb.page&id=3895">https://support.equest.com/index.php?pg=kb.page&id=3895</a>

Auto-Repost <a href="https://support.equest.com/index.php?pg=kb.page&id=3896">https://support.equest.com/index.php?pg=kb.page&id=3896</a>

Candidate Sourcing: <a href="https://support.equest.com/index.php?pg=kb.page&id=234">https://support.equest.com/index.php?pg=kb.page&id=234</a>